# **Replacing a SATA Hard Drive on a Hog iPC Console**

Before beginning, follow these setup instructions:

- Disconnect power to the console.
- Disconnect all monitors, external devices (keyboards, widgets, etc) and remove the main console portion from the roadcase.

### **Opening the Hog iPC Console:**

1. Use a 4mm hex key to remove the 4 silver screws holding the front panel in place (encoder wheels and fader caps need not be removed).

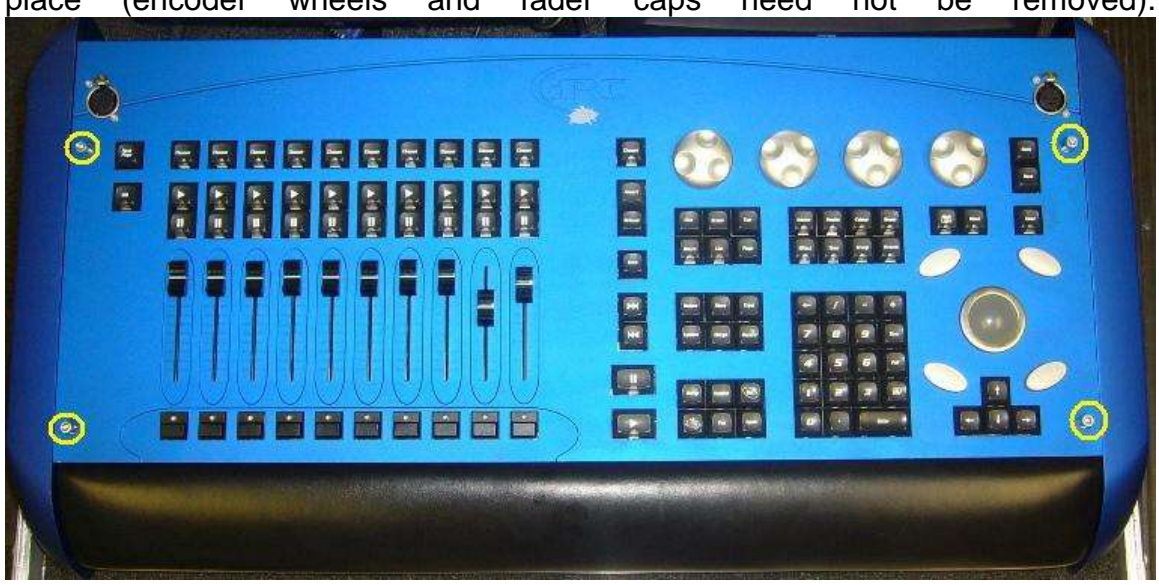

2. Gently lift the front panel PCB (circuit board) up as you would a car hood (there are connections at the top of this board that can be damaged if you pull straight up). Please note this circuit board is not hinged to the console.

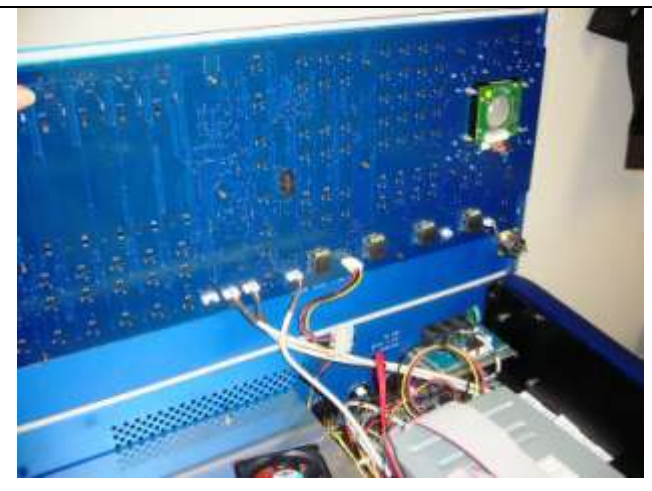

3. Disconnect the cables from the front panel PCB and set the front panel aside.

**\*\*\*\*Note where each one will be replaced when rebuilding the console.**

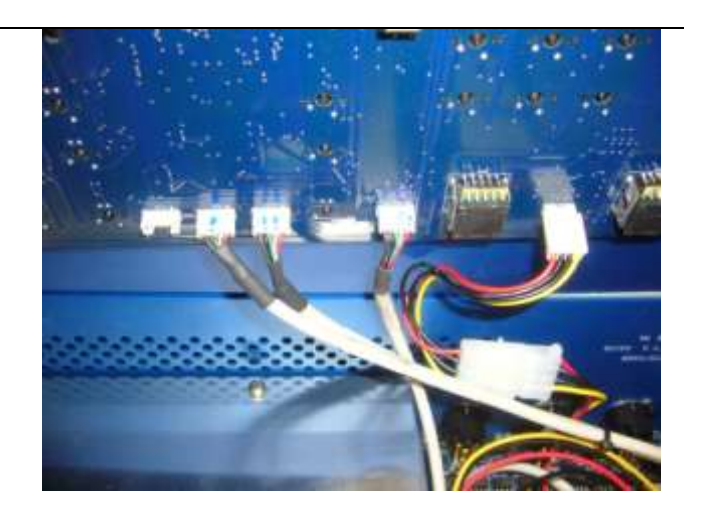

#### **Removing the Old Hard Drive**

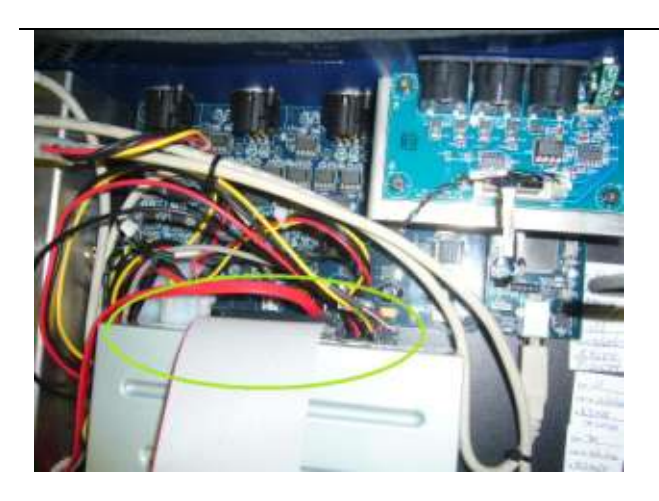

4. Disconnect the cables from the CD drive and the hard drive. Hard drive is located beneath the CD drive. Both drives are mounted in the same retainer. The CD drive has 3 connections and the HDD has 2 connections.

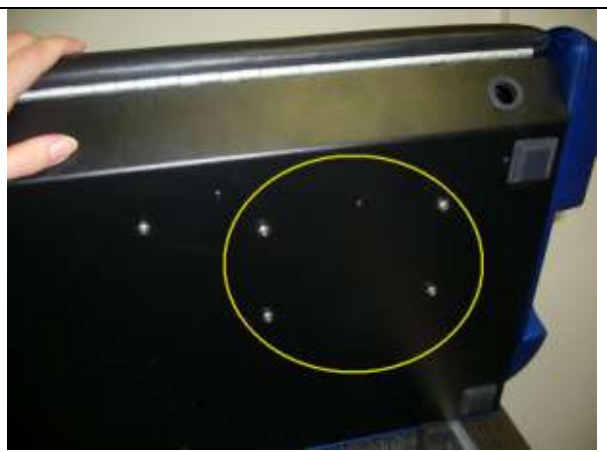

5. To remove the HDD/CD drive retainer, carefully raise the console up and remove the 4 screws on the right half of the underside of the desk. Use caution so that the drives do not fall out, or cause damage to the other PCBs inside the console.

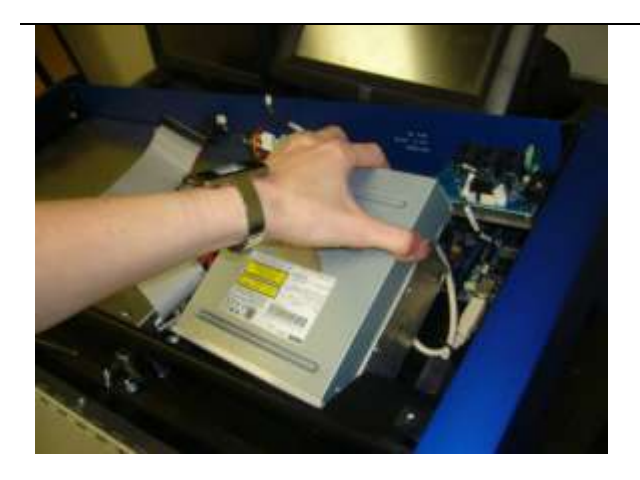

6. Remove the CD drive and HDD from the console carefully.

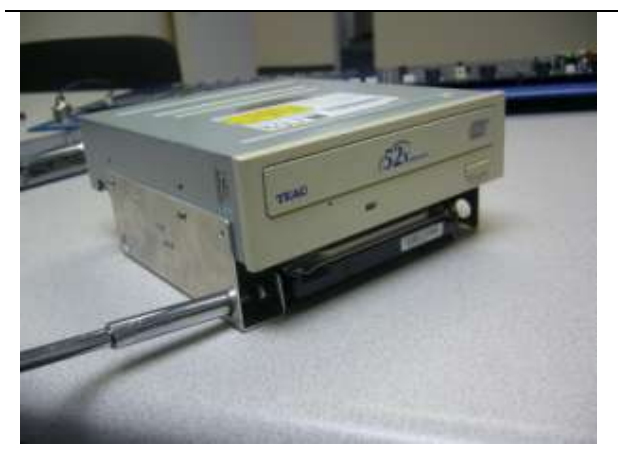

7. Using a Phillips head screwdriver, remove the 4 screws holding the old HDD in the retainer mount.

#### **Installing the New Hard Drive**

8. Insert the new HDD into the retainer and use a Phillips head screwdriver to replace the 4 screws that will hold the HDD in place.

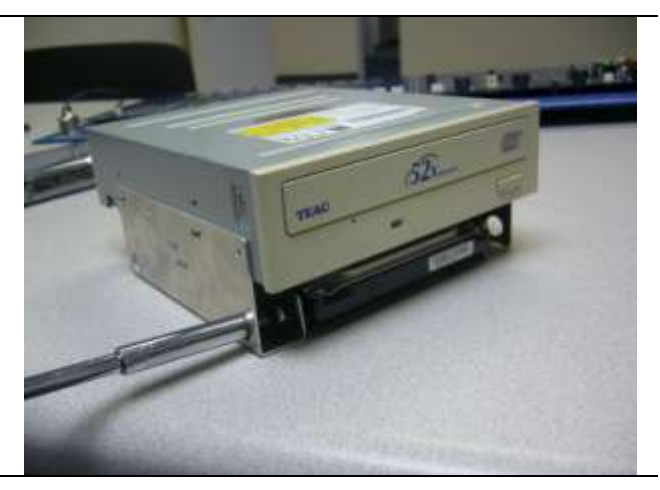

9. Replace HDD/CD drive and connect power and data cables to the new HDD and the CD drive. The CD drive has 3 connections and the HDD has 2 connections.

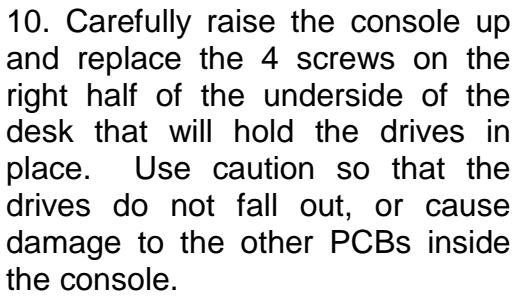

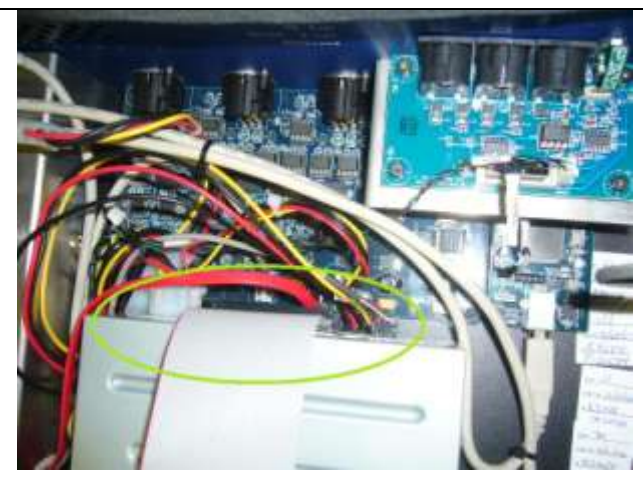

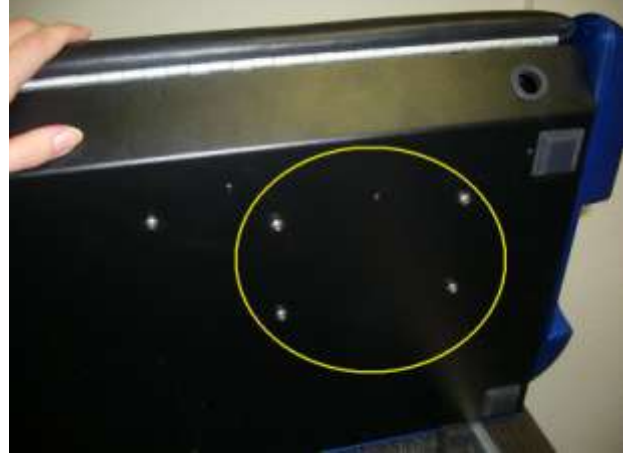

11. Reconnect cables to the front panel PCB.

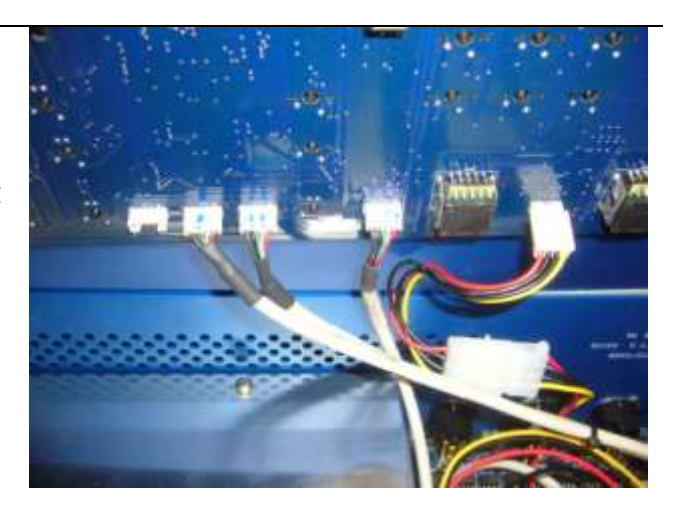

12. Replace front panel to top of console and secure the 4 silver screws using a 4mm hex key.

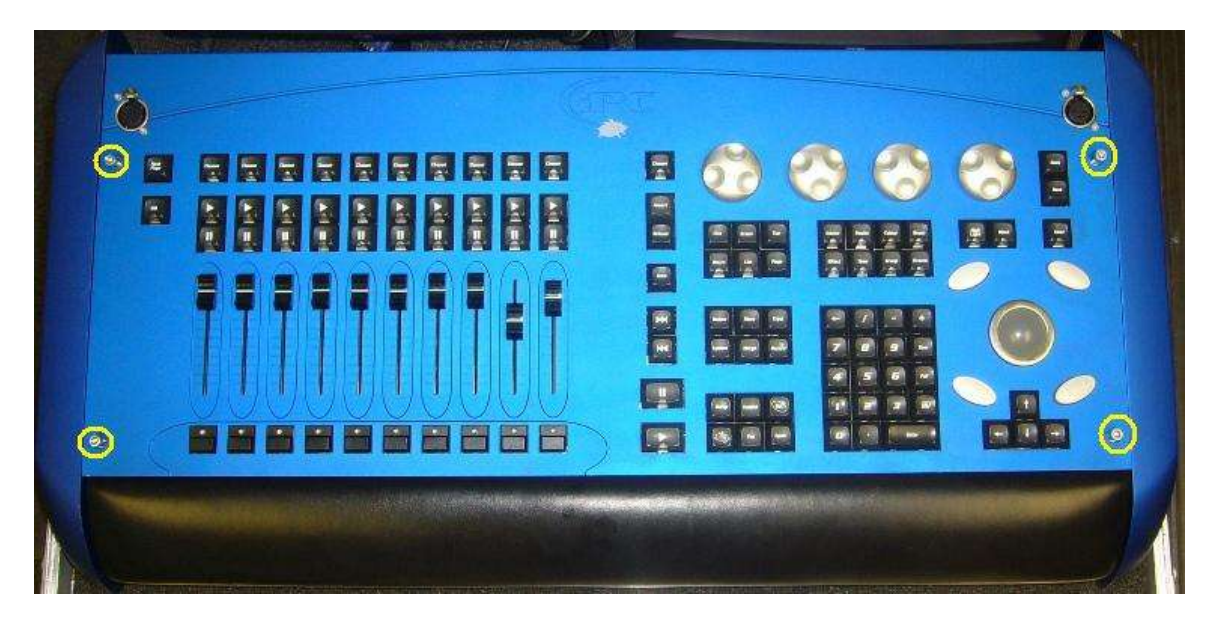

13. Replace power, monitors, cables and all necessary external devices to the main console.

## **Formatting the new Hard Drive**

- 1. Insert System Restore CD into console's CD drive (this can also be downloaded from [www.flyingpig.com\)](http://www.flyingpig.com/)
- 2. Connect a PS2 or USB keyboard to the back of the Hog iPC
- 3. Power cycle the console
- 4. When the console prompts you to "Press any key to boot from CD" press a key on the attached keyboard (not console's front panel).
- 5. Wait for the console to prompt you for the type of install. Use the "tab" key on your keyboard until "Full System Restore" is highlighted. Press "Enter." The console will also ask you to confirm this.
- 6. Do not hit any keys or power cycle the desk during this process.
- 7. After the hard drive has been reformatted, the console will need to restart. Do not take the cd out of the drive. Your console may need to restart itself more than once. Do not manually restart the desk.
- 8. When the console arrives at the Hog3PC start screen, you may remove the cd.
- 9. You will need to re-configure your touchscreens, time/date, etc.
- 10.You may now re-load your shows on the hard drive. You can do this quickly via the "File Management" window in the iPC Configuration Panel

**\*\*Please also see our System Restore document available online at <http://www.flyingpig.com/support/HogiPCSystemRestoreCD.pdf>**